# kindplanner et

# KindPlanner+ Activiteiten

Welkom bij KindPlanner+ Activiteiten met deze module kun je:

- 1.Activiteiten beheren in de activitheek in de backoffice
- 2.Activiteiten plannen in de groepsapp
- 3.Activiteit deelname beheren op de medewerkerapp

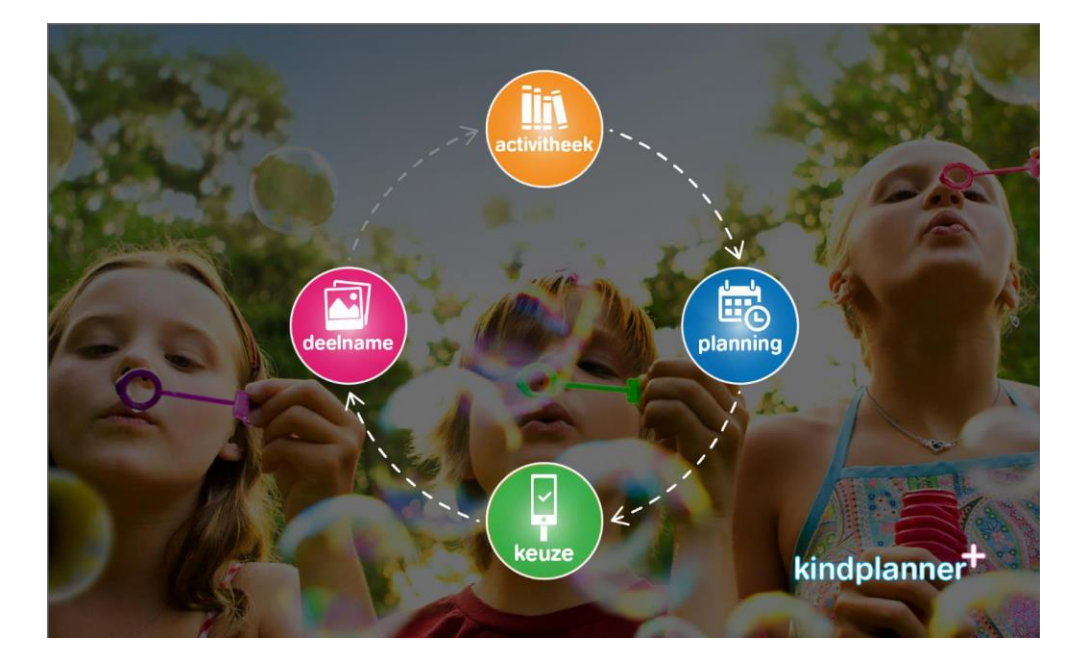

Via de backoffice kunnen de activiteiten door de medewerker die activiteiten beheerd worden aangemaakt. Deze kunnen daarna via de groepsapp door de activiteitenplanner ingepland worden. Vervolgens kunnen de kinderen zich aanmelden via de zuilen voor een activiteit. Op de dag van de activiteit kan er via de activiteitenapp de aanwezigheid en presentie worden bijgehouden, foto's gedeeld worden met de ouders en inzicht krijgen in de activiteiten deelnamen van de kinderen.

# Activitheek

Activiteiten worden door de activiteitenmedewerker aangemaakt en beheerd in de Activitheek in KindPlanner backoffice. De Activitheek is de grote verzameling van alle activiteiten voor jouw locatie. Activiteiten kunnen in de Activitheek vooraf worden ingesteld zodat deze snel en eenvoudig zijn te plannen op de groep/locatie.

### Structuur

Om snel je weg te vinden en gericht een activiteit te kunnen vinden is de Activitheek opgebouwd vanuit verschillende lagen. Deze lagen kun je – indien gewenst - zelf uitbreiden. Wij hebben in de basisinrichting voor jouw organisatie onderstaande structuur ingeladen zodat je snel aan de slag kunt.

De indeling is als volgt:

1.Hoofdgebied (bijvoorbeeld: sport, muziek, natuur of knutselen)

2.Deelgebied (bijvoorbeeld onder 'sport' kun je kiezen uit voetbal en tennis)

3.Activiteit (onder deelgebied 'voetbal kun je kiezen uit zaalvoetbal en voetbal workshop)

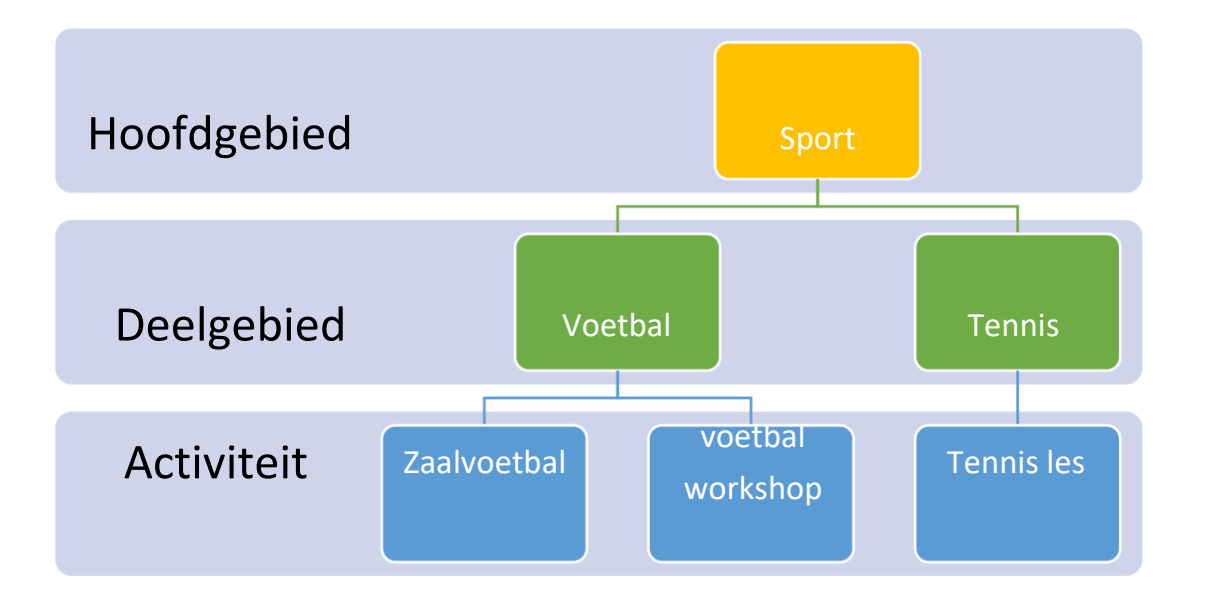

Het is ook mogelijk om geen structuur te hanteren en alleen activiteiten toe te voegen, zonder hoofgebieden en deelgebieden. De activiteiten zullen dan in 1 lange lijst getoond worden in de groepsapp.

### View 'activiteiten' aanpassen voor PM-ers

De indeling voor activiteiten staat standaard gefilterd op 'eigenaar'. We adviseren dit filter in te stellen zodat de hoofdgebieden, deelgebieden en activiteiten zichtbaar worden. Het aanpassen van het filter doe je als volgt:

1.Klik op 'kolom opties' in het menu

| <b>KindPlanner</b>         | <b>START</b>       | <b>FAMILIE</b>       | PLANNINGEN                 | <b>FACTURATIE</b>  |                   | <b>ONDERHOUD</b>       | SCHOOL                       | <b>PLUS</b> | PORTAAL                        |
|----------------------------|--------------------|----------------------|----------------------------|--------------------|-------------------|------------------------|------------------------------|-------------|--------------------------------|
| $+$ Nieuw<br>X Verwijderen | óóó<br>Organisatie | ≡₹.<br>Pakketten     | $\mathsf{s}$<br>Financieel | 88<br>Overig       | ஊ<br>Activiteiten | Berichten              | $x \equiv$<br>Export         |             | Lay-out opties<br>Kolom opties |
| Bewerken                   |                    |                      | Onderhoud                  |                    |                   | <b>Berichten</b>       |                              | Resultaten  |                                |
| <b>Activiteiten</b>        |                    |                      |                            |                    |                   |                        |                              |             |                                |
| Zoeken                     | Q                  | 77 activiteiten 1-77 |                            | 1                  |                   |                        |                              |             |                                |
| Herstel filter             |                    | ☞                    | <b>BOVENLIGGENDE</b>       | ACTIVITEITTYPE *** |                   | AANGEMAAKT OP EIGENAAR |                              |             | <b>MAXIMALE GROE</b>           |
| <b>EIGENAAR</b>            |                    | Voetbal              |                            | Activiteit         |                   | 5-6-2020 09:56         | Administrator                |             |                                |
| Administrator              | 77                 | Hockey               |                            | Activiteit         |                   |                        | 5-6-2020 09:56 Administrator |             |                                |
|                            |                    | Binnensport          |                            | Activiteit         |                   |                        | 5-6-2020 09:56 Administrator |             |                                |
|                            |                    | Frishee              |                            | Activiteit         |                   |                        | 5-6-2020 09:56 Administrator |             |                                |
|                            |                    | Knutselen            |                            | Activiteit         |                   |                        | 5-6-2020 09:56 Administrator |             |                                |
|                            |                    | Schminken            |                            | Activiteit         |                   |                        | 5-6-2020 09:56 Administrator |             |                                |
|                            |                    | Nagels               |                            | Activiteit         |                   |                        | 5-6-2020 09:56 Administrator |             |                                |
|                            |                    | Make-up              |                            | Activiteit         |                   |                        | 5-6-2020 09:56 Administrator |             |                                |
|                            |                    | Taart                |                            | Activiteit         |                   |                        | 5-6-2020 09:56 Administrator |             |                                |
|                            |                    | Pizza                |                            | Activiteit         |                   |                        | 5-6-2020 09:56 Administrator |             |                                |
|                            |                    | Cupcake              |                            | Activiteit         |                   |                        | 5-6-2020 09:56 Administrator |             |                                |
|                            |                    | Smoothies            |                            | Activiteit         |                   |                        | 5-6-2020 09:56 Administrator |             |                                |
|                            |                    | Groepsspel           |                            | Activiteit         |                   |                        | 5-6-2020 09:56 Administrator |             |                                |

2.Klik op de kolom optie 'filters'

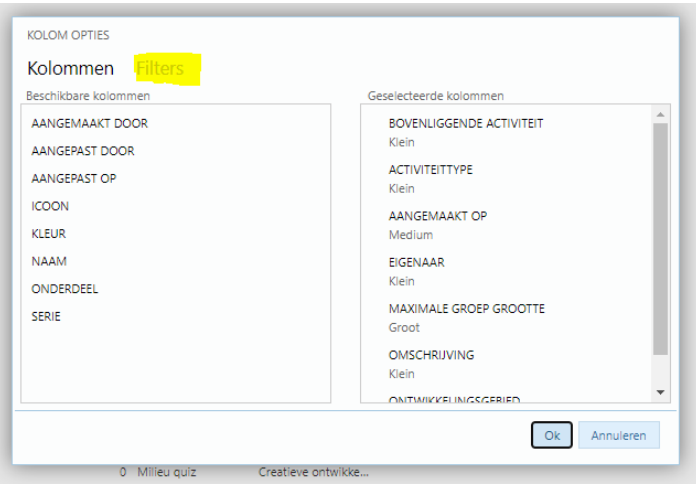

KindPlanner Activiteiten+

3.Verwijder in de rechterkolom 'eigenaar' door hierop te klikken en deze met pijltje naar links te schuiven. Klik in de linker kolom op 'activiteitentype' en druk op het pijltje om deze in de rechterkolom te plaatsen. Klik vervolgens op Ok om het filter op te slaan:

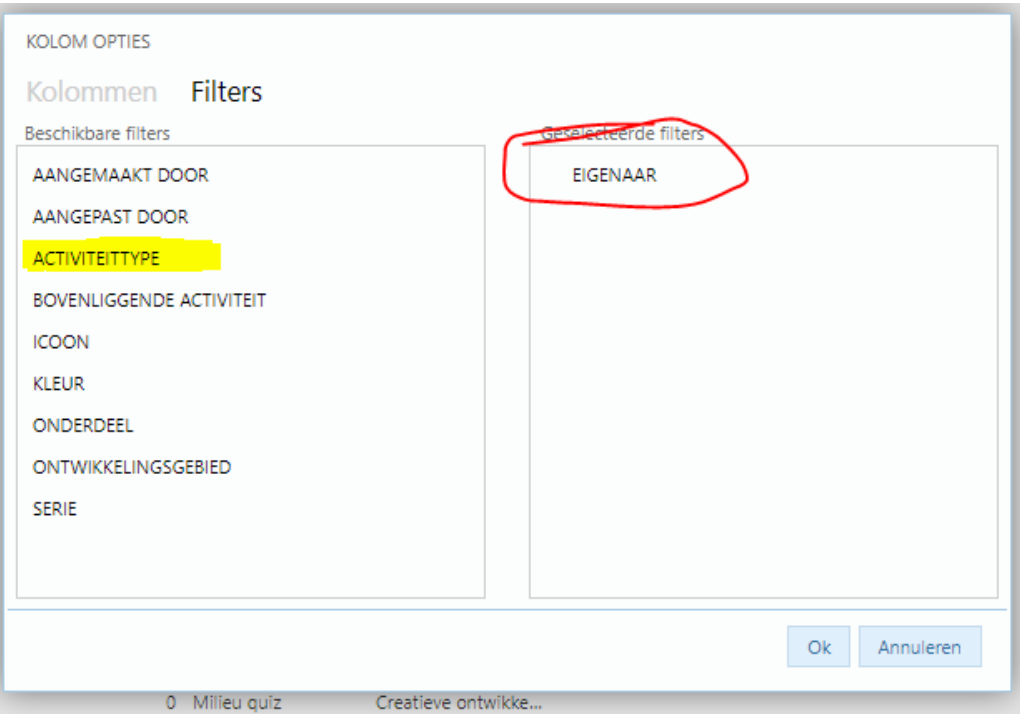

### 4.Nu zie je overzichtelijk de activiteitindeling gefilterd

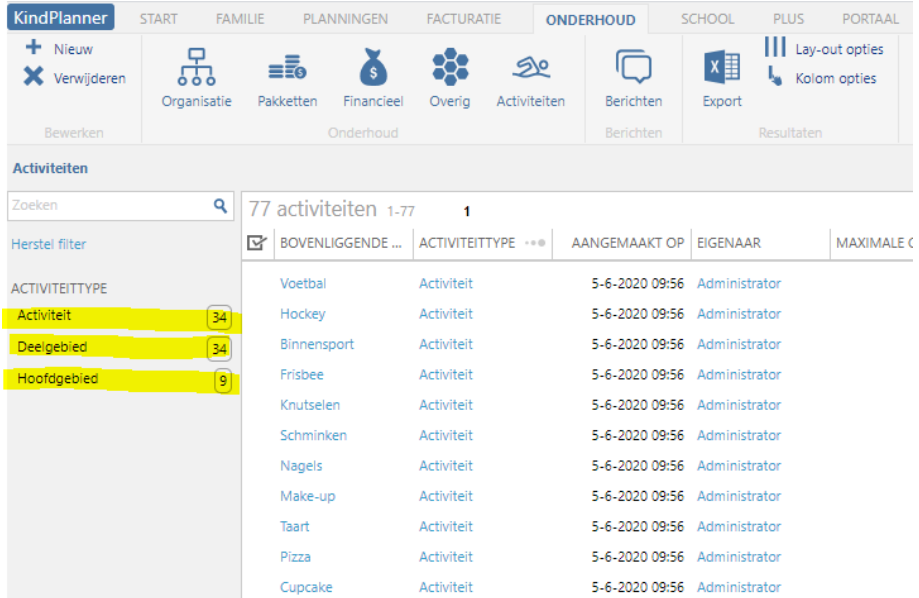

17 november 2020

### Een nieuwe activiteit aanmaken

De indeling van de activiteiten is zoals aangegeven gebaseerd op de indeling:

### **Hoofdgebied >> Deelgebied >> Activiteit**

Standaard staan 9 hoofdgebieden in het systeem waaronder alle activiteiten vallen.

*Stel je wilt een nieuwe activiteit "buikdansen" toevoegen. Eerst bedenk je onder welk hoofdgebied ("muziek & dans") en welk deelgebied ("dans") deze activiteit zou vallen.* 

Je maakt deze activiteit via onderstaande stappen aan:

1.Log in op de backoffice omgeving https://backoffice-{naamorganisatie}.kindplanner.nl/ 2.Ga naar **Onderhoud** 

3.Klik op Activiteiten in de ribbon (lint bovenin)

4.Klik op Activiteiten waarna onderstaand scherm verschijnt met alle deelgebieden die in jullie omgeving staan

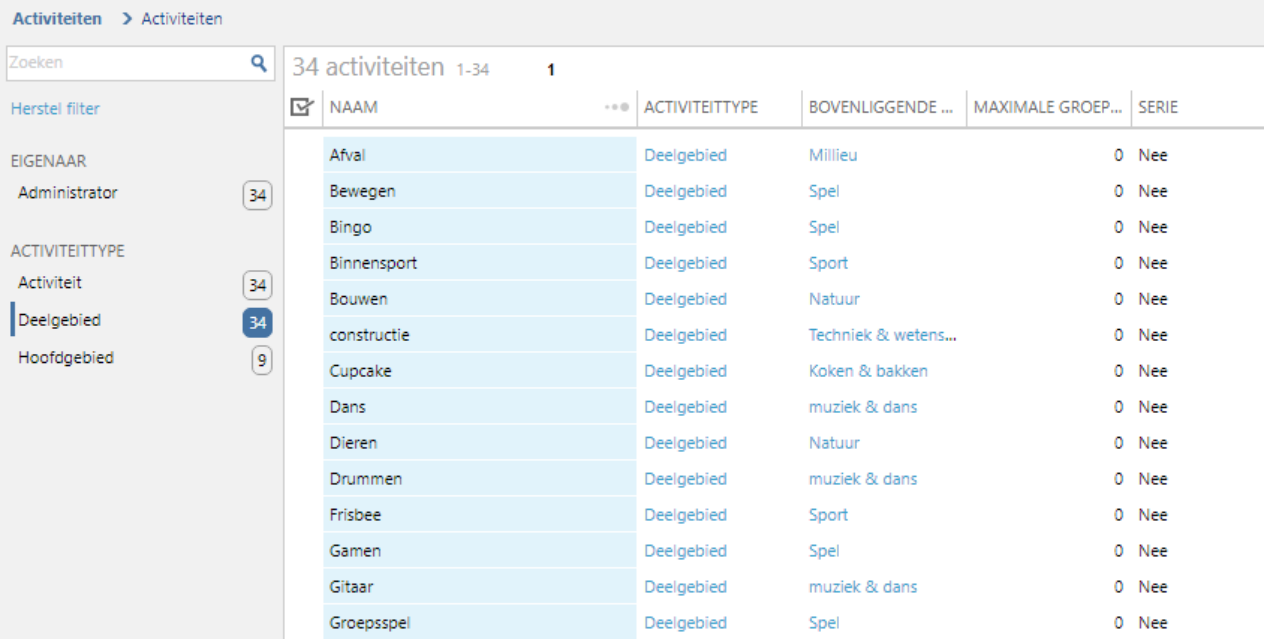

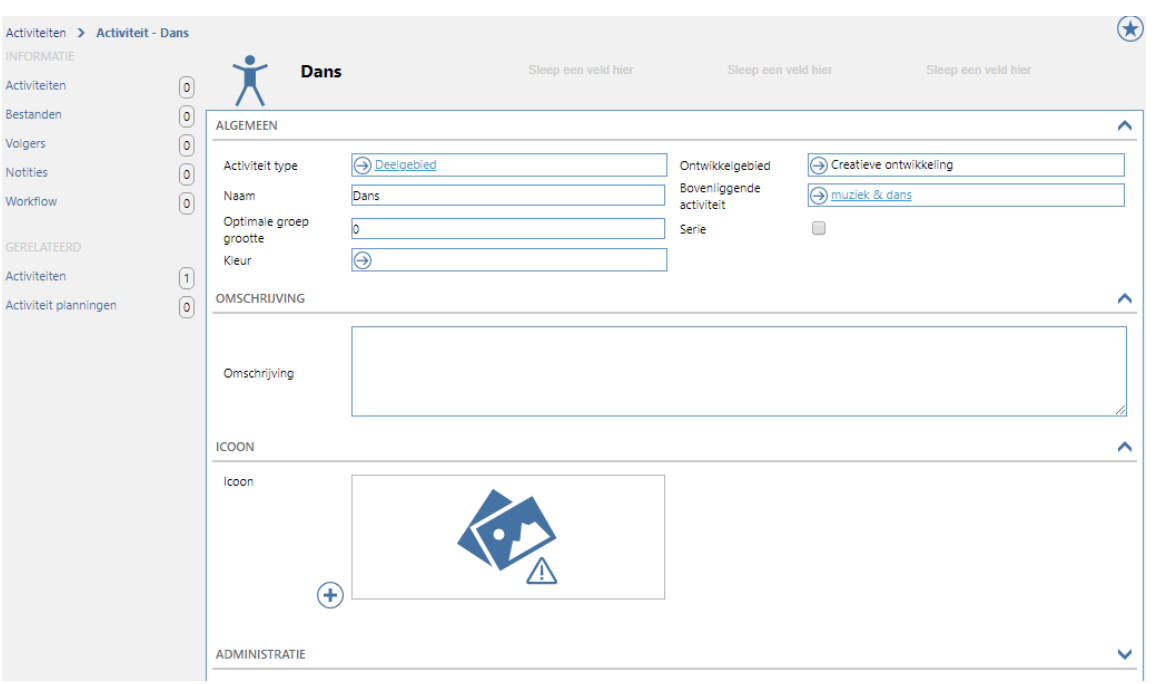

5.Klik op het gewenste deelgebied "Dans" waarna onderstaand scherm verschijnt

- 6.Klik aan de linkerkant bij Gerelateerd op Activiteiten > Nieuw Hierdoor kan je een nieuwe activiteit invoeren die automatisch is gekoppeld aan de "bovenliggende activiteit", in dit geval het deelgebied Dans
- 7. Voer in veld Naam de titel van de activiteit in (in dit geval 'Buikdansen")
- 8.Voer de optimale groepsgrootte van deze activiteit in
- 9.Kies een kleur voor deze activiteit
- 10.Het ontwikkelingsgebied van de activiteit staat al gekoppeld aan het deelgebied
- 11.De bovenliggende activiteit is reeds voor je ingevuld
- 12.Geef de activiteit een leuke, uitnodigende omschrijving deze is zichtbaar voor de kinderen
- 13.Het icoon voor deze activiteit is reeds ingesteld voor het betreffende deelgebied
- 14.Klik tenslotte links bovenin op Opslaan de activiteit is nu opgeslagen!

### KindPlanner Activiteiten+

17 november 2020

### Een nieuwe activiteit aanmaken zonder structuur

Volg de volgende stappen om een activiteit aan te maken wanneer er geen gebruik wordt gemaakt van de structuur Hoofdgebied > deelgebied > activiteit.

- 1.Ga naar **onderhoud > activiteiten > activiteiten**
- 2.Klik op **nieuw**
- 3.Vul de velden in.

a.Activiteit type > activiteit

- b.Selecteer een ontwikkel gebied
- c.Geef de optimale groep grootte aan
- d.Selecteer een kleur
- e.Geef het een omschrijving
- **4.**Klik op **opslaan & sluiten** of **Opslaan & nieuwe** wanneer je meteen een nieuwe activiteit wilt aanmaken.

### Activiteiten kun je voor je gaat plannen aanpassen/wijzigen

Iedere activiteit kun je zodra je deze gaat plannen achteraf worden aangevuld of gewijzigd, een eenmalige activiteit kun je direct plannen zonder deze eerst aan te maken in de Activitheek

# Activiteit plannen

Activiteiten worden door PM-ers met de rol 'activiteitenplanning' gepland in de groepsapp.

### Rol koppelen aan activiteitenmedewerker

Ben je activiteitenmedewerker en zie je het menu item 'activiteiten planning' niet? Waarschijnlijk zijn je gegevens dan nog niet gekoppeld aan deze rol! Dit kan de beheerder als volgt instellen in de Back Office zodat je wel kunt plannen:

1.Ga naar instellingen > Roles en voeg - als deze nog niet is aangemaakt - de rol planning toe

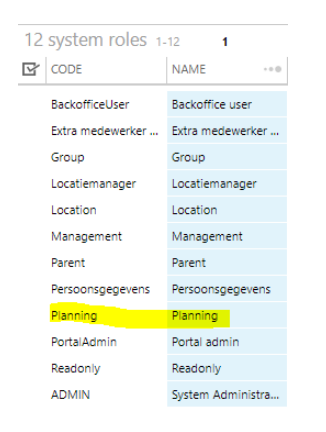

2.Vervolgens ga je naar instellingen > Users en klik op de medewerker welke je de rol 'activiteiten medewerker' wilt geven. Vink bij deze medewerker de rol 'planning' aan:

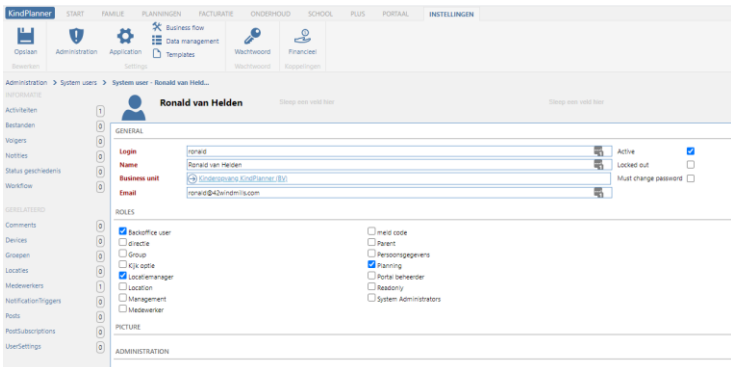

KindPlanner Activiteiten+

17 november 2020

### Activiteiten medewerker op meerdere locaties kunnen plannen

Het is mogelijk om 1 medewerker op meerdere locaties in te kunnen zetten. Dit doe je door middel van plaatsingen, die in de backoffice ingesteld worden. Volg hiervoor de volgende stappen:

- 1.Ga naar onderhoud > medewerkers en kies de betreffende medewerker
- 2.Klik links op plaatsingen > toon alle
- 3.Maak nu een nieuwe plaatsing aan door te klikken op + nieuw
- 4.Geef de start en einddatum en tijd in
- 5.Geef aan voor welke locatie deze plaatsing van toepassing is
- 6.Klap frequentie open en selecteer de dag van de week en de frequentie van de plaatsing.

### 7.Klik op opslaan

Herhaal de stappen voor een plaatsing op een andere locatie en/of andere dagen in de week

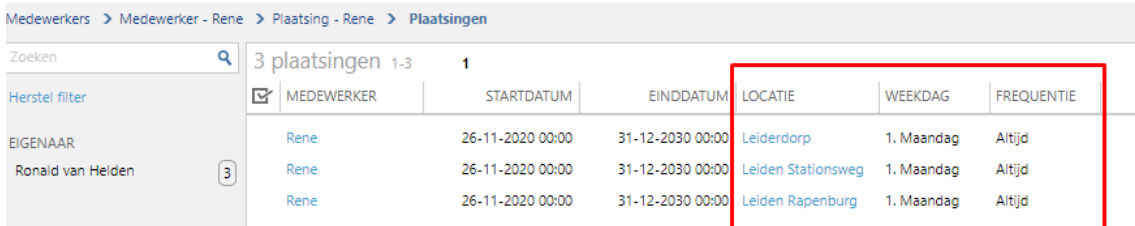

### Activiteiten plannen

Als je beide stappen hebt doorlopen kun je de activiteitenplanner openen en activiteiten plannen. Dit doe je als volgt:

1.Log in op de groepsapp https://groep-{naamorganisatie}.kindplanner.nl met de inloggegevens van de activiteitenmedewerker

2.Klik links bovenin op het hamburger menu en kies helemaal onderaan voor de optie activiteitsplanning

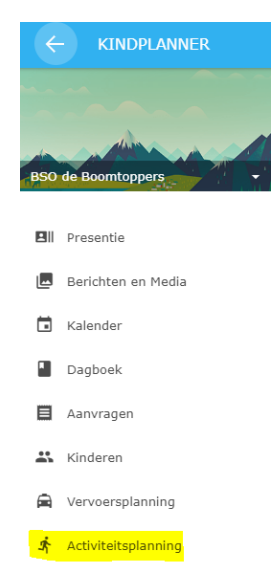

3.Vervolgens zie je onderstaande kalender voor de huidige week. Klik op de datum waarop je een activiteit wilt gaan plannen

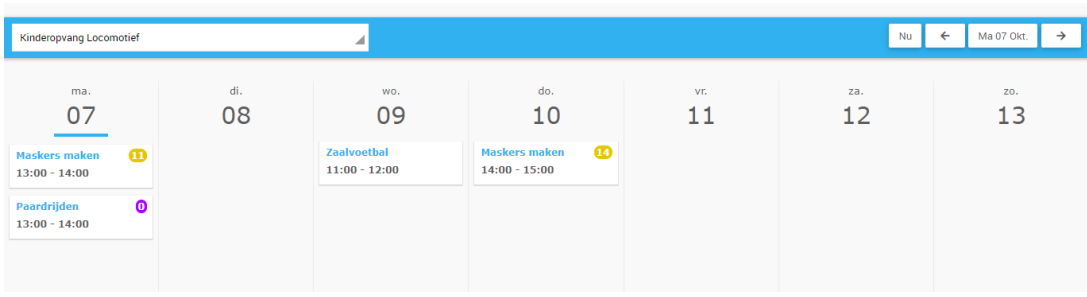

4.Kies vervolgens het gewenste hoofdgebied, deelgebied en activiteit en klik op selecteer (indien je eenmalig zelf een activiteit wilt plannen - deze staat dus niet in de Activitheek - kies dan voor 'eenmalig': je kunt nu eenmalig een activiteit omschrijven en inplannen). Je ziet vervolgens onderstaand scherm:

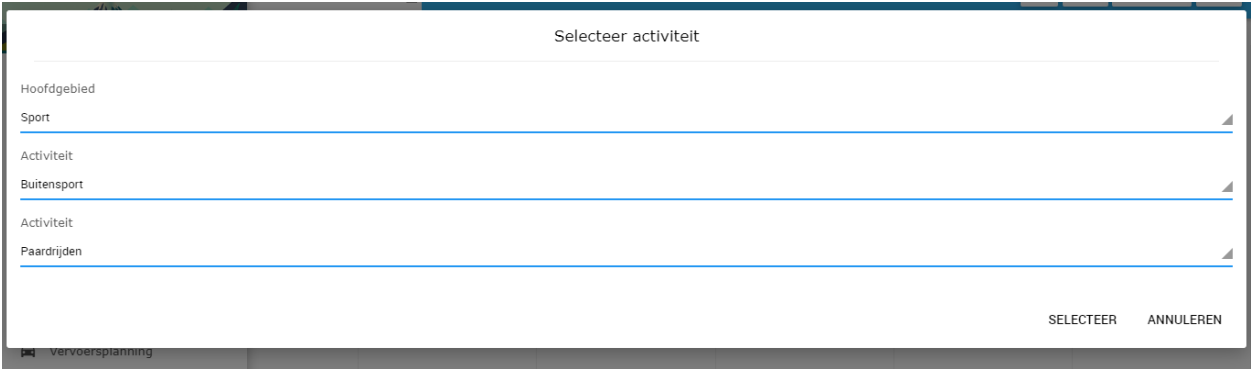

5.Vervolgens wordt onderstaand scherm getoond, voer de gewenste velden in en selecteer altijd een medewerker (verplicht veld)

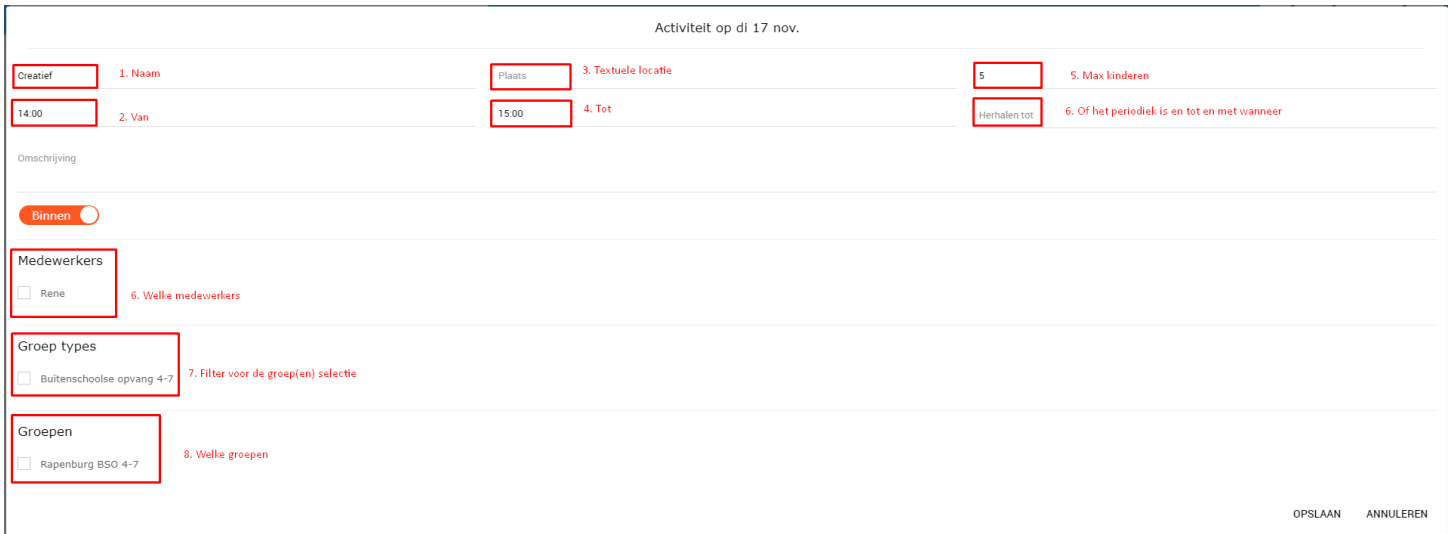

Wanneer je bij herhalen tot een datum selecteert verschijnt er de optie periodiek of serie. Wanneer je periodiek selecteert, zal de activiteit elke week herhaalt worden tot en met de ingegeven einddatum. Wanneer je serie selecteert wordt de activiteit ook wekelijks herhaald maar is het kindje die zich inschrijft op deze activiteit automatisch gepland voor alle activiteiten van deze serie.

6.Klik rechts onderin op opslaan

# Eenmalige activiteit plannen

Indien je eenmalig zelf een activiteit wilt plannen - deze staat dus niet in de Activitheek – selecteer dan eerst het juiste hoofdgebied en deelgebied en kies vervolgens de optie 'eenmalig'

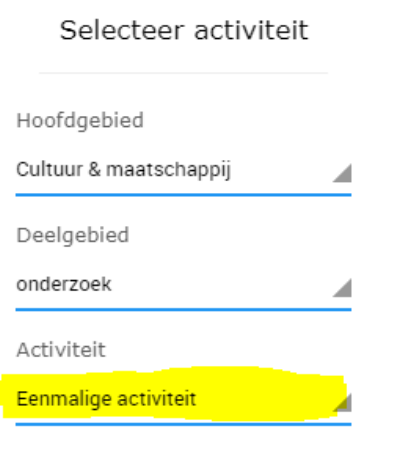

SELECTEER ANNULEREN

Op het vervolgveld vul je de gegevens voor de eenmalige activiteit in en kun je deze activiteit in de Groepsapp plannen.

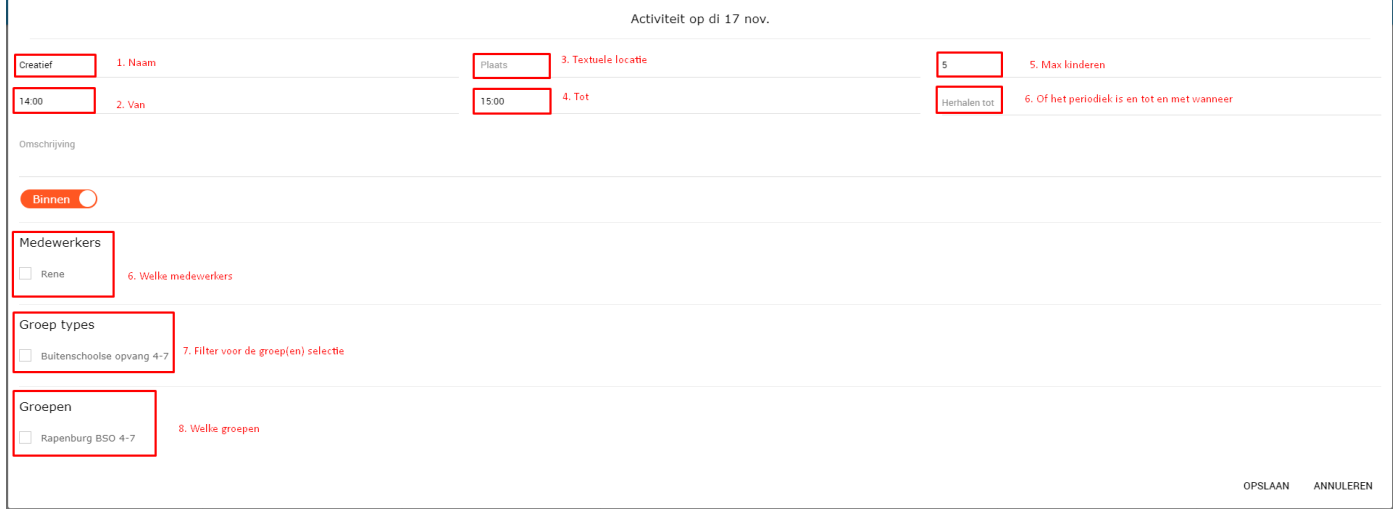

activiteit verwijderen kan alleen via de backoffice. Het is niet mogelijk om een activiteit te verwijderen uit de planning via de groepsapp.

# **Activiteiten app**

Met de activiteiten app kan een medewerker op de tablet/telefoon zien welke kinderen er gebruik gaan maken van de activiteit. Het werkt als volgt:

- 1.Ga naar https://activiteiten-{naamorganisatie}.kindplanner.nl/login
- 2.Log in als medewerkers met je **gebruikersnaam** en **wachtwoord**
- 3.Klik op de activiteit waarvan je wilt zien welke kinderen er komen

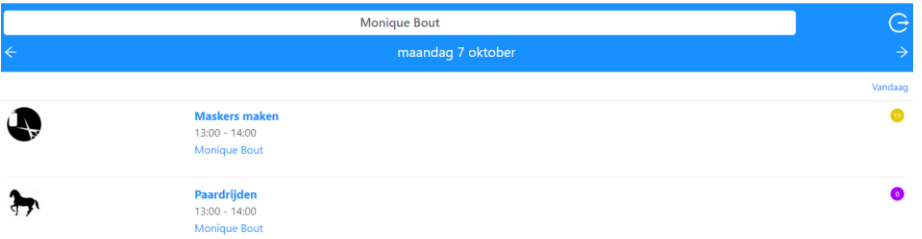

4.Klik op een kind om het kind aan te melden en te bekijken welke activiteiten het betreffende kind de afgelopen periode heeft gekozen.

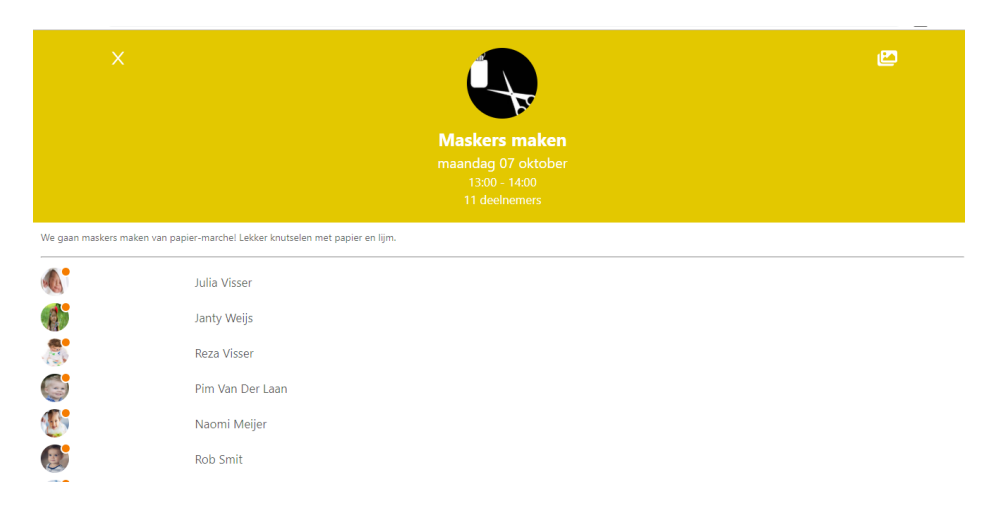

5.Klik op de groene knop om het kind aanwezig te melden en eventueel op de grijze om het kind afwezig te melden voor deze activiteit.

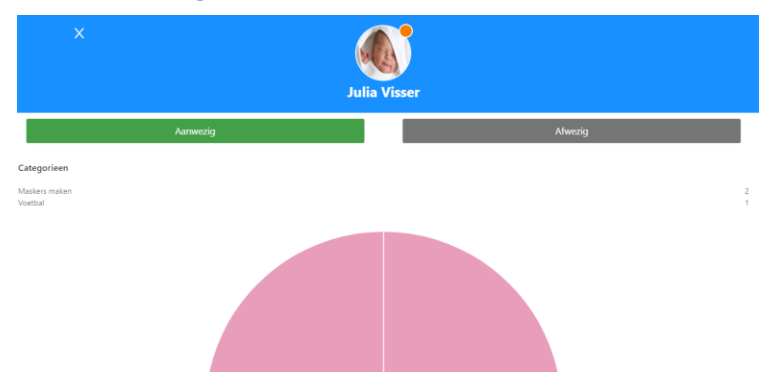

6.Vanuit de activiteiten app kun je ook gelijk een album aanmaken en foto's plaatsen deze zijn direct zichtbaar op de zuil en op het ouderportaal. Klik hiervoor rechts bovenin op het afbeelding icoontje

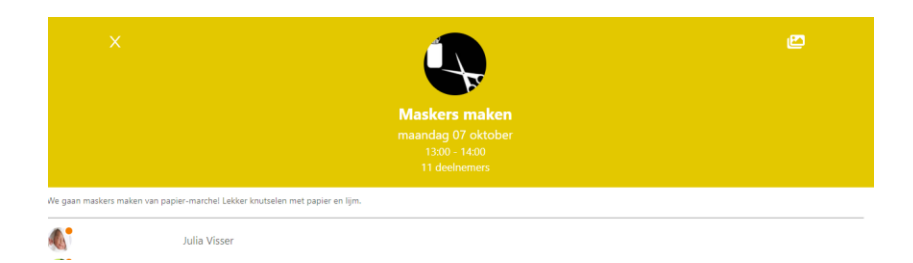

7.Upload je foto('s) door op de knop choose file te kiezen

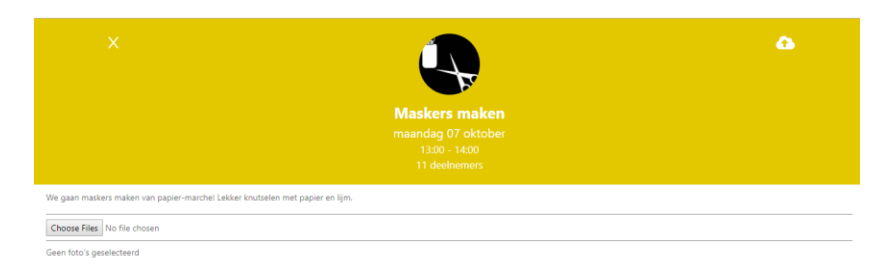

8.Klik daarna rechts bovenin op het upload icoontje om het album te plaatsten.

Deze foto's worden dan getoond in het ouderportaal van de kinderen die zijn aangemeld voor die specifieke activiteit en de foto's worden ook getoond op de kiosk.

## **Tenslotte**

Heel veel plezier met KindPlanner+ Activiteiten! Mocht je vragen of opmerkingen hebben of kom je er even niet uit? Het KP-support team kan je helpen maak hiervoor een ticket aan bij support!